# FTP Server

#### Im Server Datenträger C: Ordner **ftp-data** erstellen

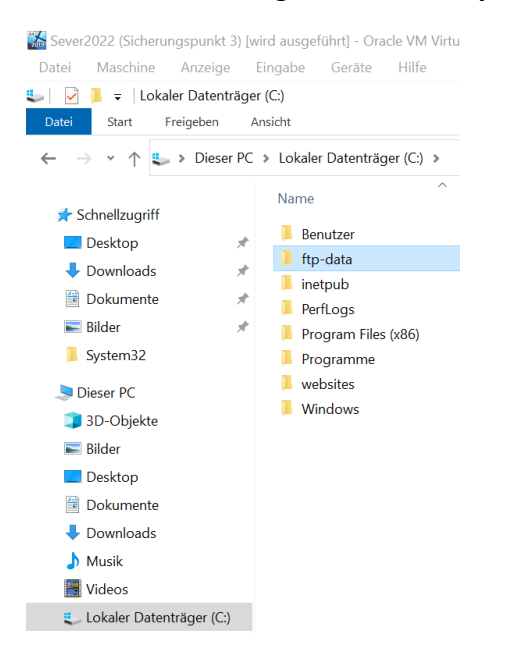

#### Rollen und Features hinzufügen – FTP Server

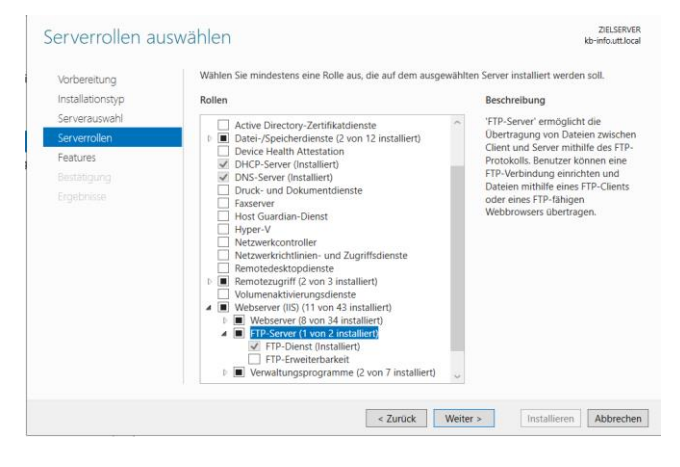

#### Tool - Internetinformationsdienste (IIS) Manager

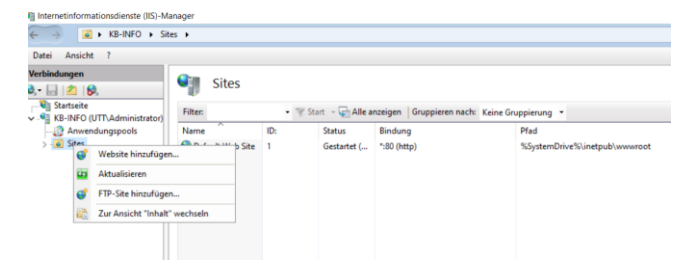

#### FTP Site hinzufügen

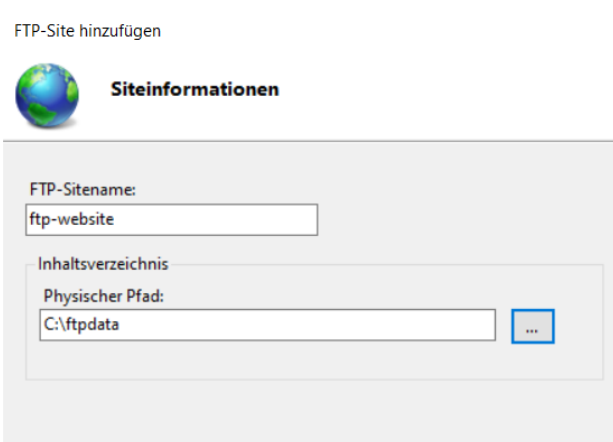

# IP-Adresse vom Server Einfügen.

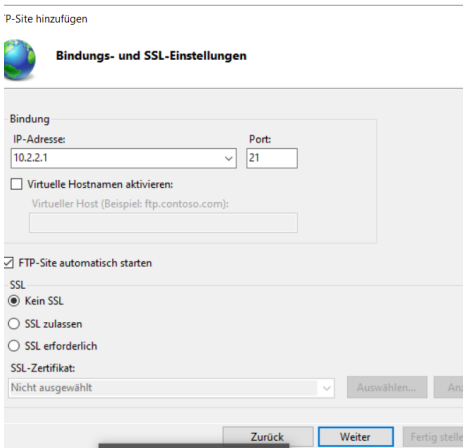

## Benutzer **ftpuser** in AD anlegen

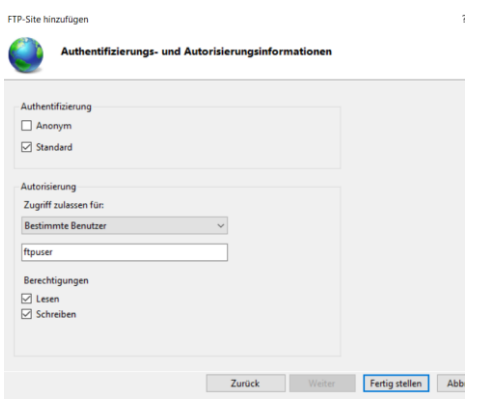

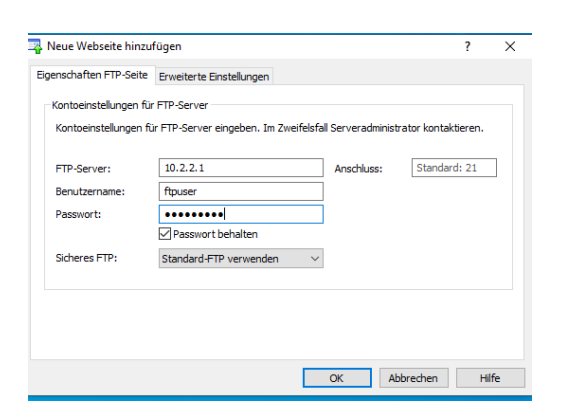

Filezilla im Windows 10 Client herunterladen und Installieren.

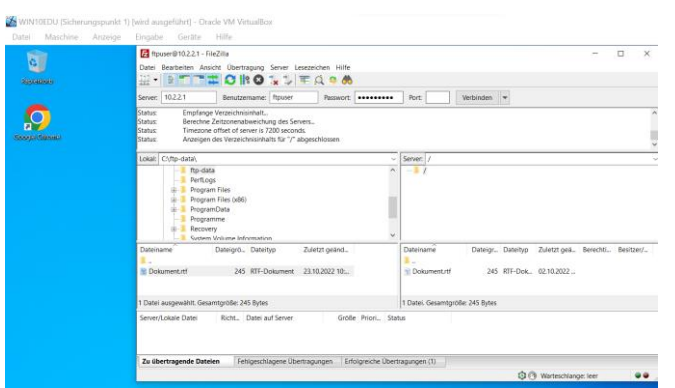

### <https://filezilla-project.org/download.php?platform=win64>

# Website erstellen

Auf Datenträger C: Ordner **websites** erstellen

Startseite ändern – **index.html** IP-adresse 10.2.2.1

Html Editor online.

<https://html-online.com/editor/>

Text auf der Rechten Seite löschen.

Auf der linken Seite den gewünschten Text hineinschreiben.

Den Text auf der rechten Seite kopieren und im Text Editor einfügen, speichern als **index.html** im Ordner **websites**.

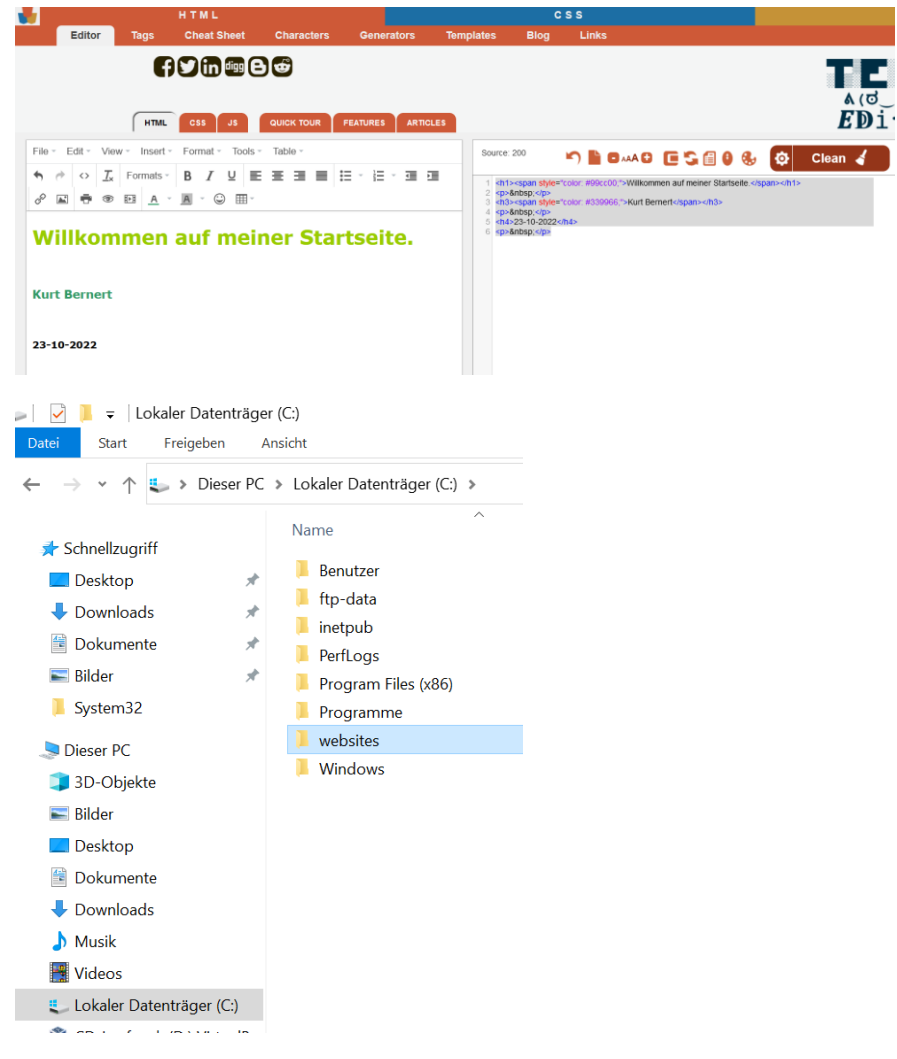

Website hinzufügen.

Die Standardseite entfernen.

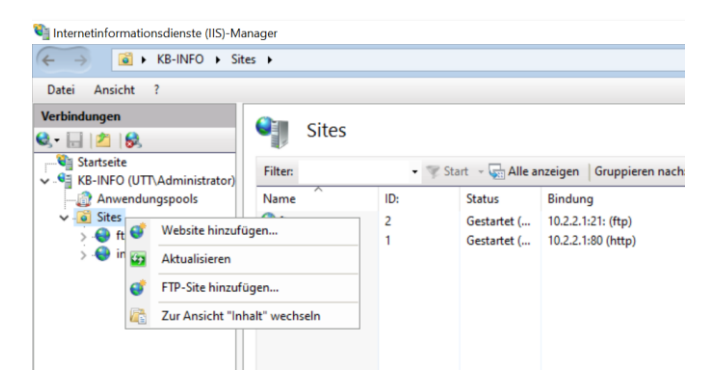

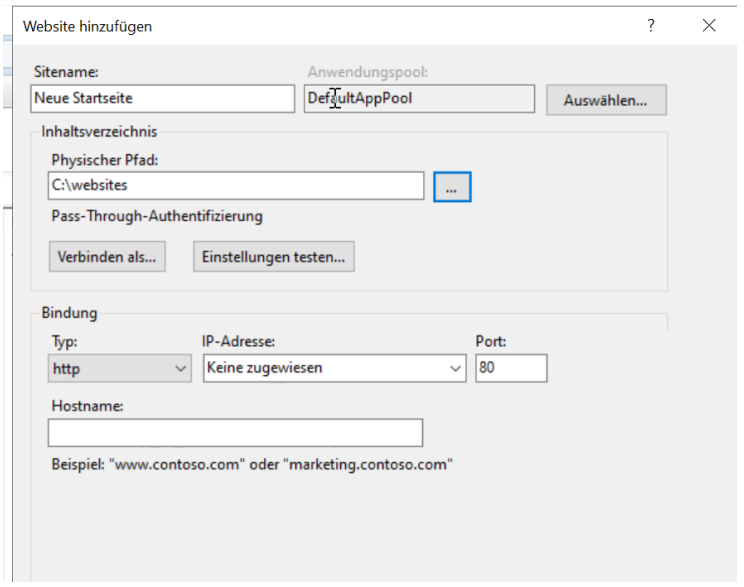

Im Web Browser öffnen: IP-Adresse 10.2.2.1 im Server und beim Client.

WIN10EDU (Sicherungspunkt 1) [wird ausgeführt] - Oracle VM VirtualBox Datei Maschine Anzeige Eingabe Geräte Hilfe

D B Neue Startseite X +  $\leftarrow$   $\rightarrow$  C  $\rightarrow$  Nicht sicher | 10.2.2.1

# Willkommen auf meiner neuen Startseite

**Kurt Bernert** Erstellt am :  $09.02.2021$